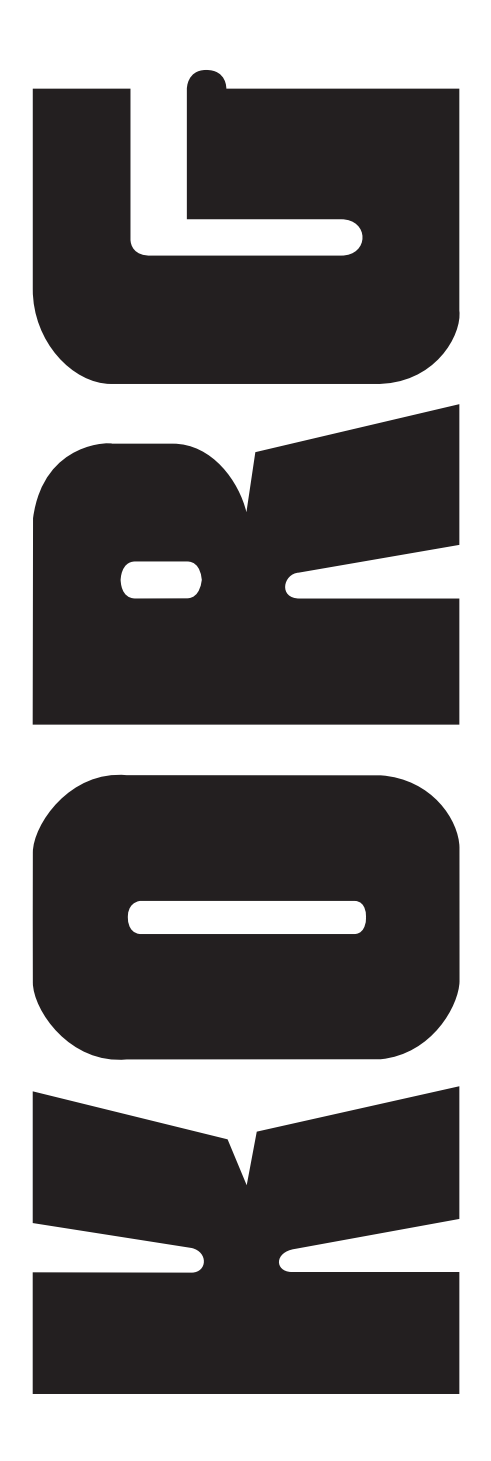

# *iS35-HD i40M-HD*

*Additional information Informations supplémentaires Ergäzende informationen Informazioni aggiuntive*

ENGLISH **FRANCAIS** DEUTSCH ITALIANO

# *iS35-HD / i40M-HD* **Additional information**

#### **CHAPTER**

# **1**

<u>. . . . . . . . . . . . .</u>

# **Introduction**

#### **Warning!**

**Warning:** The "HDK-iS35" (code FDD0003002) or "HDK-i40M" (code FDD0003001) kit must be installed by an Authorized Korg Service Centre. The instruments contain live parts that may cause serious personal injuries. **Do not install the kit on your own. Korg declines any responsibility in case of damages to persons or properties caused by the opening of the instrument by unauthorized personnel.**

#### **iS35 and i40M Owner's Manual**

The Korg iS35-HD or i40M-HD is an iS35 or i40M provided with hard disk. If you have an iS35, you can convert it into an iS35-HD with the "HDK-iS35" kit. If you have an i40M, you can convert it into an i40M-HD with the "HDK-i40M" kit. Installation must be carried out by an Authorized Korg Service Centre.

The iS35-HD or i40M-HD is basically an iS35 or i40M. Refer to the iS35 or i40M Owner's Manual for information on how to use the instrument. This manual describes the functions related to the hard disk in the Disk/Global, Song Play and Song Edit operating modes.

#### **Hard disk structure**

The iS35-HD or i40M-HD hard disk is divided into partitions. A partition is a disk unit that is separate from the other ones. Each partition must be considered as an highcapacity disk capable of containing the same data as a disk (midifiles, styles, arrangements, programs, etc.).

Just like in an MS-DOS® computer, partitions are identified by a letter or number from C and Z, and from 1 to 9. The number of partitions is set by Korg when producing the hard disk.

Each partition can contain up to 224 files.

#### **Hard disk automatic stop**

The hard disk automatically stops when not used. It starts again and gets ready in a few seconds when you perform an operation on it.

#### **Displaying the songs in alphabetical order**

In the previous releases of the operating system, songs were displayed in the order in which they were saved on the disk. The iS35-HD or i40M-HD operating system displays the songs in alphabetical order, making it easier to search a song on the hard disk.

#### **Selecting the songs with the numerical keypad**

In this release of the operating version, you can select the songs by entering the progressive number that was automatically assigned when saving them. The progressive number is displayed on Page 1 in the Song Play mode. See ["Selecting the](#page-5-0) [songs with the progressive number" on page 5](#page-5-0).

#### **New Disk functions**

The "Copy" (see ["Copying a file" on page 9](#page-9-0)) and "Format HD" (see ["Formatting the](#page-11-0) [hard disk" on page 11\)](#page-11-0) functions have been introduced to make file management on the hard disk easier.

#### **Upgrading the operating system**

The iS35-HD and i40M-HD operating system can be upgraded by loading the new system from disk. The new operating system can be downloaded from [www.korg.it.](http://www.korg.it)

#### **Disclaimer**

Korg is not responsible for loss of data arising from the incorrect use of the hard disk or hardware malfunctioning.

© 1999 Korg Italy. All rights reserved.

**CHAPTER**

# **2**

-------------

# **Using the hard disk**

#### <span id="page-3-0"></span>**Selecting the disk unit**

#### **In Disk/Global mode**

**1** Press DISK/GLOBAL to enter the Disk/Global mode. The selected disk unit is shown on the top left:

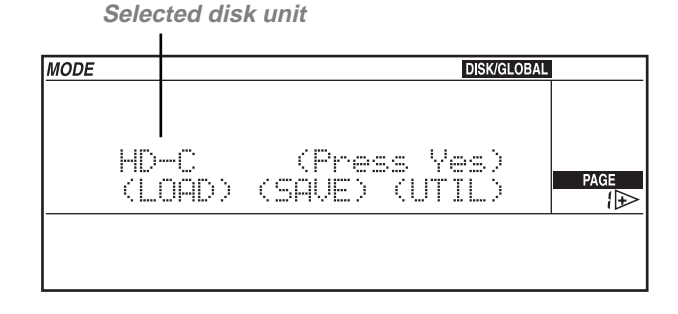

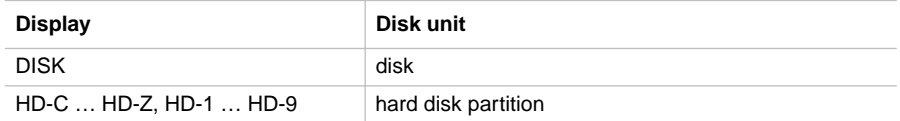

**2** Hold the DISK/GLOBAL or TRK SELECT button pressed and use the TEMPO/ VALUE buttons (or the DIAL) to select the desired disk unit. Hold the TEMPO/VALUE button pressed to scroll the disk units on the display.

In the example above the C partition of the hard disk has been selected (this partition is automatically selected when turning on the instrument).

**3** Release the DISK/GLOBAL or TRK SELECT button. Now you can use all loading (LOAD) or saving (SAVE) functions, as well as the utility functions (UTILITY), such as formatting (FORMAT) and file deleting (DELETE).

#### **In Song Play mode**

**1** Press SONG PLAY to enter the Song Play mode. The selected disk unit is shown on top left.

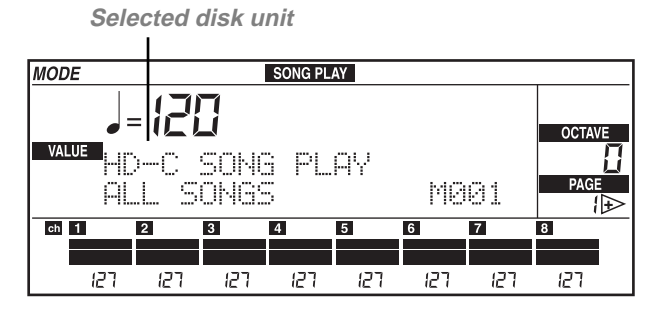

- **2** Hold the SONG PLAY or TRK SELECT button pressed and use the TEMPO/VALUE buttons (or the DIAL) to select the desired disk unit. Hold the TEMPO/VALUE button pressed to scroll the disk units on the display.
- **3** Release the SONG PLAY or TRK SELECT button.
- **4** Select the song with the buttons in the TEMPO/VALUE section (or the DIAL). Songs are displayed in alphabetical order. The progressive number assigned to the song is shown on top left (see ["Selecting the songs with the progressive number" on](#page-5-0) [page 5](#page-5-0)).

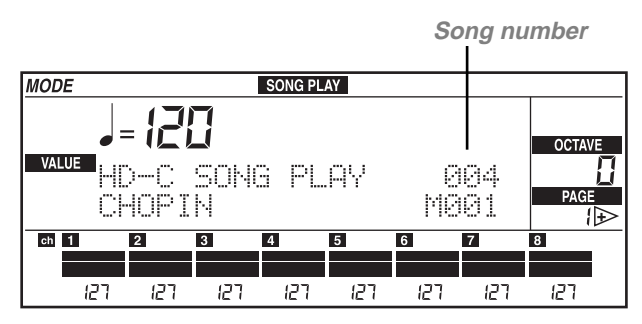

#### **In Song Edit mode**

**1** Press SONG EDIT to enter the Song Edit mode. The selected disk unit is shown on top left.

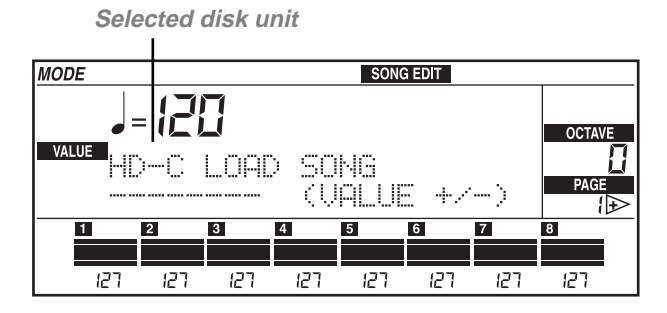

- **2** Hold the SONG EDIT or TRK SELECT button pressed and use the TEMPO/VALUE buttons (or the DIAL) to select the desired disk unit. Hold the TEMPO/VALUE button pressed to scroll the disk units on the display.
- **3** Release the SONG EDIT or TRK SELECT button.
- **4** Select the song with the buttons in the TEMPO/VALUE section (or the DIAL). Songs are displayed in alphabetical order.

#### <span id="page-5-0"></span>**Selecting the songs with the progressive number**

In the Song Play mode you can select a song by entering the progressive number (from 000 to 999) that is automatically assigned to the song when saving it on disk (disk or hard disk). If, for instance, you save the song MICHELLE first and then MYWAY, RAGTIME, and CHOPIN the following numbers will be assigned to the songs:

- 1. MICHELLE
- 2. MYWAY
- 3. RAGTIME
- 4. CHOPIN

When you delete a song, its progressive number will become free. If you save a new song, the new song will be saved in the free location. If, for instance, you delete the song RAGTIME and save PRELUDE the order of the songs will be as follows:

- 1. MICHELLE
- 2. MYWAY
- 3. PRELUDE
- 4. CHOPIN

**Note:** Numbers cannot be manually assigned to the songs. The number is always assigned automatically when saving the song on disk.

The number of the selected song is shown on the display on Page 1 in the Song Play mode:

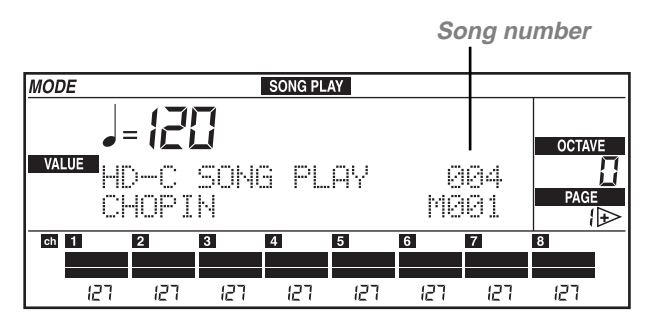

#### **Entering the number in the iS35-HD**

When you are on Page 1 in the Song Play mode, the ARRANGEMENT section can be converted into a numerical keypad used to select the songs. Since the number assigned to the song is always a three-digit number, it may be necessary to enter one or two zeros before the number (i.e. "9" becomes "009").

Use the buttons in the ARRANGEMENT section to enter the number. For instance, to select song number 95, press 0 (A or B), 9 (USER), and 5 in a sequence. To select song number 9 press 0 (A or B), 0 (A or B), and 9 (USER) in a sequence.

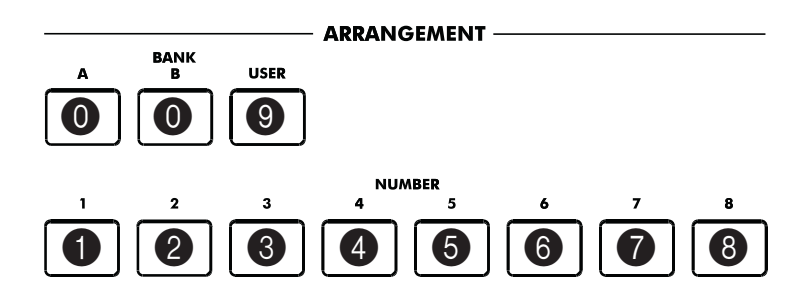

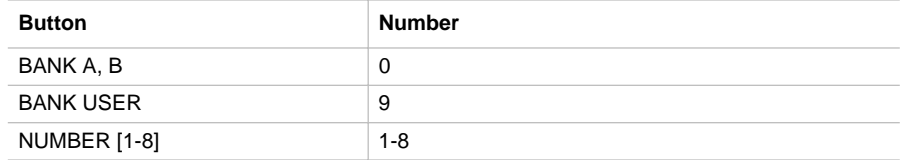

#### **Entering the number in the i40M-HD**

When you are on Page 1 in the Song Play mode, the PROGRAM/ARRANG section can be converted into a numerical keypad used to select the songs. Since the number assigned to the song is always a three-digit number, it may be necessary to enter one or two zeros before the number (i.e. "9" becomes "009"). To enter the number, press the PROGRAM/ARRANG button to light up the ARRANG LED and use the buttons in the PROGRAM/ARRANG section:

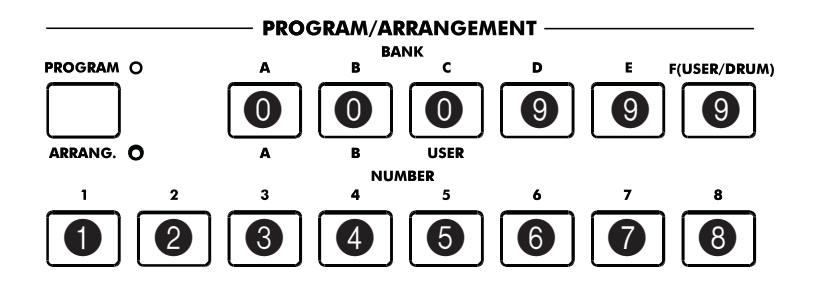

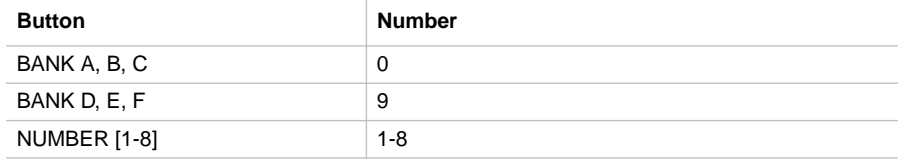

- **1** Press the PROGRAM/ARRANG button to light up the ARRANG LED.
- **2** Enter the song number. For instance, to select song number 95, press 0 (A, B or C), 9 (D, E or F), and 5 in a sequence. To select song number 9, press 0 (A, B or C), 0 (A, B or C), and 9 (D, E or F) in a sequence.

#### **CHAPTER**

### **3**

. . . . . . . . . . . . . .

# **Other functions**

#### <span id="page-9-0"></span>**Copying a file**

The COPY FILE function (CPY) allows for copying files from a disk to a hard disk partition, or from a hard disk partition to another partition. All the file types recognized by the instruments (arrangements, styles, backing sequences, programs, midifiles) can be copied.

**Note:** Files cannot be copied within the same disk unit (i.e. from partition HD-C to partition HD-C).

**1** Press DISK/GLOBAL to enter the Disk/Global mode.

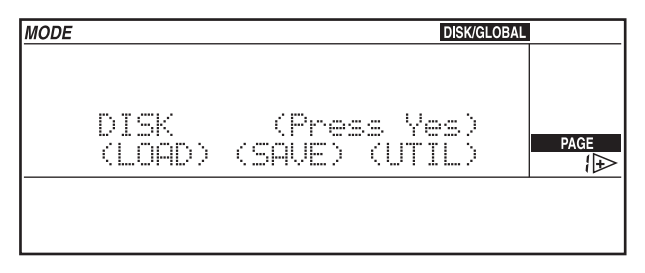

**2** Move the cursor to UTIL (UTILITY) and press ENTER/YES. The Utility page will appear on the display.

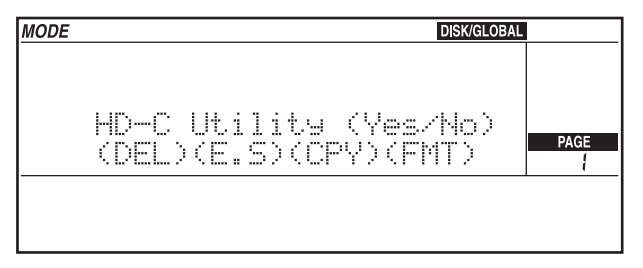

**3** Move the cursor to CPY (COPY) and press ENTER/YES.

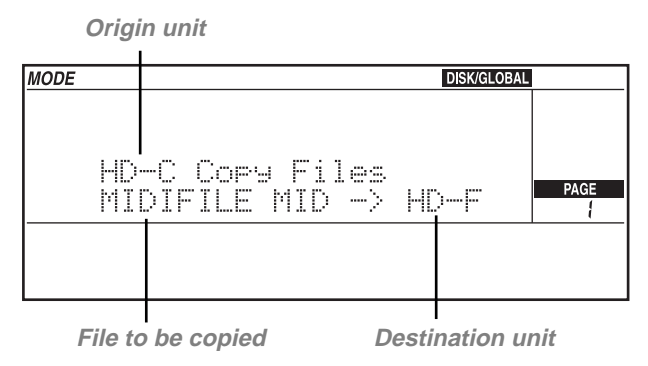

- **4** Hold the DISK/GLOBAL or TRK SELECT button pressed and use the TEMPO/ VALUE buttons (or the DIAL) to select the disk unit (partition or disk drive) that contains the files to be copied. The name of the origin disk unit is shown on top left.
- **5** Move the cursor to the name of the disk unit to which the files must be copied in the second line of the display and select the destination unit with the TEMPO/VALUE buttons (or the DIAL). Now you can copy the files in any of the three procedures indicated below:

#### **A - Copying a single file**

This function allows you to copy a single file from the origin to the destination unit.

- **1** Move the cursor to the name of the file to be copied.
- **2** Select the file with the TEMPO/VALUE buttons (or the dial).
- **3** Press ENTER/YES to start copying.

**Note:** The "FILENAME.MID exists" message will appear (where FILENAME is the name of the file being copied) if the destination unit contains a file under the same name. Press ENTER/YES to confirm copying or EXIT/NO to cancel. The first free progressive number will be assigned to the file.

#### **B - Copying all the midifiles (songs, .MID files)**

This function allows you to copy all the midifiles contained in the disk or hard disk partition.

- **1** Move the cursor to the name of the files to be copied.
- **2** Hold the [UP/+] button pressed to go to the end of the song list. The last item but one on the list is the "MIDI Files" option. Select this option.
- **3** Press ENTER/YES to start copying.

**Note:** When copying all the midifiles, the files in the origin disk unit will be merged with the files in the destination disk unit. If the origin disk unit contains files that already exist in the destination unit, the existing files will be deleted and replaced with the files from the origin disk unit. For instance, if the "MICHELLE.MID" file exists both in the origin and destination unit, the file in the destination unit will be deleted and replaced with the file from the origin unit.

The copy function identifies the free progressive numbers and assigns them to the new files. The progressive numbers that are still free will be assigned to the remaining files. For this reason, the progressive number assigned to the songs in the destination unit may be different from the number they have in the origin unit.

See ["Selecting the songs with the progressive number" on page 5](#page-5-0).

#### **C - Copying all the files**

This function allows you to copy all the files (arrangements, styles, backing sequences, programs, midifiles) contained in the disk or hard disk partition.

- **1** Move the cursor to the name of the file to be copied.
- **2** Hold the [UP/+] button pressed to go to the end of the song list. The last item on the list is the "All Files" option. Select this option.
- **3** Press ENTER/YES to start copying.

**Note:** When copying all the files, the files in the origin disk unit will be merged with the files in the destination disk unit. If the origin disk unit contains files that already exist in the destination unit, the existing files will be deleted and replaced with the files from the origin disk unit.

As regards the midifiles (songs, .MID files), the copy function identifies the free progressive numbers and assigns them to the new files. The progressive numbers that are still free will be assigned to the remaining files. For this reason, the progressive number assigned to the songs in the destination unit may differ from the number they have in the origin disk unit.

#### <span id="page-11-0"></span>**Formatting the hard disk**

The procedure used to format disks is described in the Owner's Manual. This section illustrates how to format the hard disk.

Each hard disk partition must be individually formatted once the "HDK-iS35" or "HDK-i40M" kit has been installed. Formatting will only delete the partition you have selected, not the entire hard disk.

**1** Press DISK/GLOBAL to enter the Disk/Global mode.

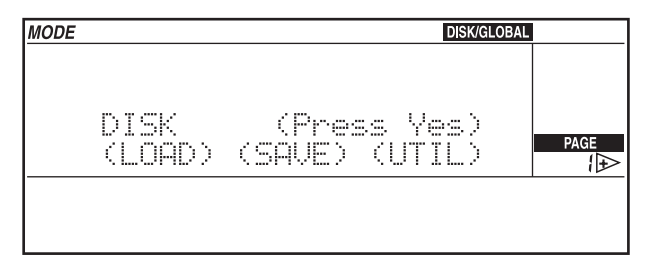

**2** Move the cursor to UTIL (UTILITY) and press ENTER/YES. The Utility page will appear.

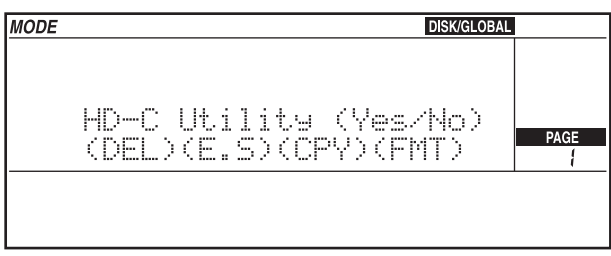

**3** Move the cursor to FMT (FORMAT) and press ENTER/YES. The Format page will appear.

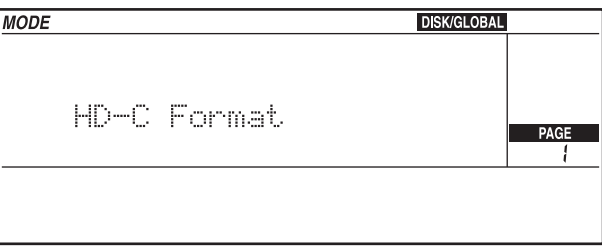

- **4** Select the desired hard disk partition as described in ["Selecting the disk unit" on](#page-3-0) [page 3](#page-3-0).
- **5** Press ENTER/YES to start formatting. The "Already formatted. Continue?" or "Disk contains xx files. Continue?" message will appear if the partition has already been formatted or contains data.

**Warning:** All data contained in the partition will be deleted! Press EXIT/NO to cancel formatting.

**6** Press ENTER/YES to confirm formatting.

# *iS35-HD / i40M-HD* **Informations supplémentaires**

#### **CHAPITRE**

# **1**

. . . . . . . . . . . . .

# **Introduction**

#### **Attention!**

**Attention:** Le kit "HDK-iS35" (code FDD0003002) ou "HDK-i40M" (code FDD0003001) doit être installé par du personnel d'un Centre d'Assistance Agréé Korg. A l'interne de l'instrument, il y a des tensions dangereuses qui peuvent provoquer des blessures aux personnes. **Ne jamais installer de par soi-même le kit. Korg décline toutes responsabilités envers les dommages aux choses ou aux personnes provoqués par l'ouverture de l'instrument de la part de personnes non autorisées.**

#### **Mode d'emploi iS35 et i40M**

Korg iS35-HD et i40M-HD sont un iS35 ou un i40M dotés de disque dur. Si vous possédez un iS35, vous pouvez le transformer en iS35-HD en installant le kit "HDKiS35". Si vous possédez un i40M, vous pouvez le transformer en i40M-HD en installant le kit "HDK-i40M". L'installation doit être effectuée par un Centre d'Assistance Agréé Korg.

iS35-HD et i40M-HD sont, pratiquement, un iS35 ou un i40M, il faut donc consulter le Mode d'emploi du iS35 ou du i40M relativement aux informations sur l'usage de l'instrument. Ce mode d'emploi supplémentaire explique uniquement les fonctions liées au disque dur et relatives aux modes opérationnels Disk/Global, Song Play et Song Edit.

#### **Structure du disque dur**

Le disque dur du iS35-HD ou du i40M-HD est subdivisé en partitions, Une partition constitue une unité de disque séparée des autres. On peut considérer chaque partition comme une disquette de grande capacité, en mesure de stocker exactement les mêmes données d'une disquette (fichiers MIDI, styles, arrangements, Programs, etc.).

Comme dans un ordinateur MS-DOS®, les partitions sont identifiées par une lettre de l'alphabet ou par un numéro, dans une plage variant de C à Z et de 1 à 9. Le nombre de partitions est défini par Korg lors de la fabrication du disque dur.

Chaque partition peut stocker au maximum 224 fichiers.

#### **Arrêt automatique du disque dur**

Quand le disque dur est inutilisé, il s'arrête automatiquement. Lors d'une successive opération sur disque dur, il démarre de nouveau pour être prêt en quelques instants.

#### **Affichage des morceaux dans l'ordre alphabétique**

Les précédentes versions du système opérationnel affichaient les morceaux selon leur ordre de sauvegarde sur disquette. Le système opérationnel du iS35-HD ou du i40M-HD permet d'afficher les morceaux dans l'ordre alphabétique, en simplifiant ainsi la recherche du morceau dans le disque dur.

#### **Sélection des morceaux à l'aide du pavé numérique**

Avec cette version du système opérationnel, on peut sélectionner les morceaux en tapant leur numéro progressif, automatiquement affecté lors de la sauvegarde et affiché à page 1 du mode Song Play. Voir ["Sélectionner les morceaux à l'aide du](#page-18-0) [numéro progressif affecté" à page 18](#page-18-0).

#### **Nouvelles fonctions Disk**

Pour simplifier la gestion des fichiers stockés dans le disque dur, deux nouvelles fonctions ont été introduites: "Copy" (voir ["Copier des fichiers" à page 22](#page-22-0)) et "Format HD" (voir ["Formatage du disque dur" à page 24](#page-24-0)).

#### **Mise à jour du système opérationnel**

Le système opérationnel du iS35-HD et du i40M-HD peut être mis à jour en chargeant le nouveau système depuis disquette. Le nouveau système opérationnel peut être prélevé en contactant le site [www.korg.it.](http://www.korg.it)

#### **Responsabilité**

Korg décline toutes responsabilités envers la perte de données dérivant d'une incorrecte utilisation du disque dur ou du mauvais fonctionnement du matériel.

© 1999 Korg Italy. Tous droits réservés

**CHAPITRE**

# **2**

. . . . . . . . . . . . . . .

# **Utilisation du disque dur**

#### <span id="page-16-0"></span>**Sélection de l'unité disque**

#### **En mode Disk/Global**

**1** Appuyez sur DISK/GLOBAL pour afficher le mode Disk/Global. L'écran affiche en haut à gauche l'unité disque sélectionnée:

**Unité disque sélectionnée**

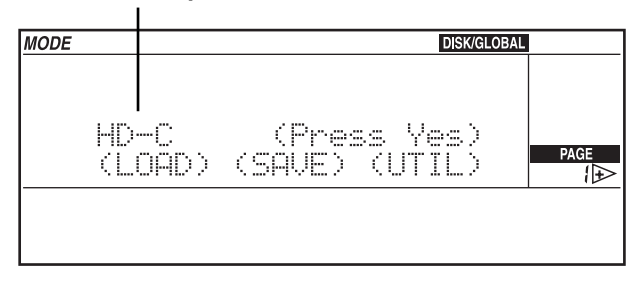

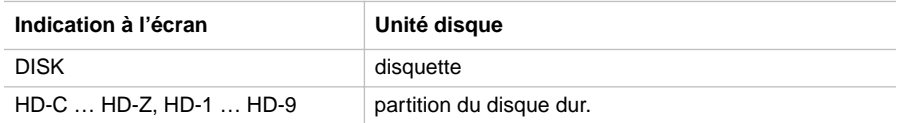

**2** Maintenez enfoncé le bouton DISK/GLOBAL ou TRK SELECT et appuyez sur TEMPO/VALUE (ou tournez la MOLETTE) pour sélectionner l'unité disque désirée. Si le bouton TEMPO/VALUE est maintenu enfoncé, les unités disque sont rapidement déroulées à l'écran.

La partition C du disque dur (partition automatiquement sélectionnée lors de la mise sous tension de l'instrument) est illustrée dans le schéma.

**3** Relâchez le bouton DISK/GLOBAL ou TRK SELECT. Maintenant, vous pouvez utiliser toutes les fonctions de chargement (LOAD) ou de sauvegarde (SAVE) et les fonctions utilitaires (UTILITY), comme le formatage (FORMAT) et l'effacement de fichiers (DELETE).

#### **En mode Song Play**

**1** Appuyez sur SONG PLAY pour afficher le mode Song Play. L'écran affiche en haut à gauche l'unité disque sélectionnée:

**Unité disque sélectionnée**

SONG PLAY **MODE OCTAVE** VALUE PL AV SONG. MAR1 SONGS :मि й, Ħ **G**  $\overline{\mathbf{z}}$  $ch$  11  $\overline{\mathcal{L}}$  $\overline{A}$  $127$  $127$ 127  $127$  $127$ רקן  $127$ רקן

- **2** Maintenez enfoncé le bouton SONG PLAY ou TRK SELECT et appuyez sur TEMPO/ VALUE (ou tournez la MOLETTE) pour sélectionner l'unité disque désirée. Si le bouton TEMPO/VALUE est maintenu enfoncé, les unités disque sont rapidement déroulées à l'écran.
- **3** Relâchez le bouton SONG PLAY ou TRK SELECT.
- **4** Sélectionnez le morceau en appuyant sur les boutons de la section TEMPO/VALUE (ou tournez la MOLETTE). Les morceaux sont affichés dans l'ordre alphabétique. Le numéro progressif affecté au morceau est affiché en haut à gauche de l'écran (voir ["Sélectionner les morceaux à l'aide du numéro progressif affecté" à page 18\)](#page-18-0).

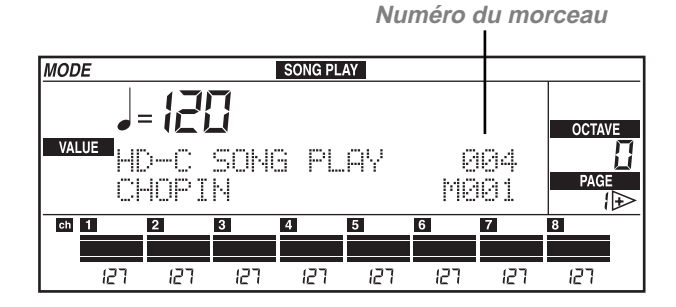

#### **En mode Song Edit**

**1** Appuyez sur SONG EDIT pour afficher le mode Song Edit. L'écran affiche en haut à

gauche l'unité disque sélectionnée.

**Unité disque sélectionnée**

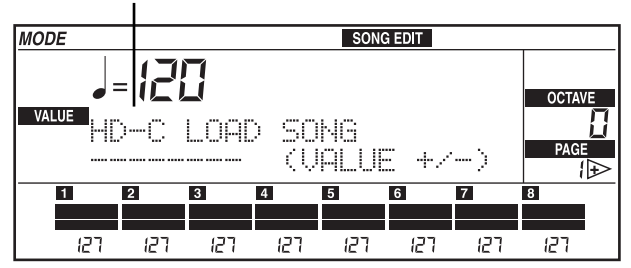

- **2** Maintenez enfoncé le bouton SONG EDIT ou TRK SELECT et appuyez sur TEMPO/ VALUE (ou tournez la MOLETTE) pour sélectionner l'unité disque désirée. Si le bouton TEMPO/VALUE est maintenu enfoncé, les unités disque sont rapidement déroulées à l'écran.
- **3** Relâchez le bouton SONG EDIT ou TRK SELECT.
- **4** Sélectionnez le morceau en appuyant sur les boutons de la section TEMPO/VALUE (ou tournez la MOLETTE). Les morceaux sont affichés dans l'ordre alphabétique.

#### <span id="page-18-0"></span>**Sélectionner les morceaux à l'aide du numéro progressif affecté**

En mode Song Play, on peut sélectionner un morceau en composant son numéro progressif (numéro compris entre 000 et 999). Quand on sauvegarde un morceau sur disque (disquette ou disque dur), un numéro progressif est automatiquement affecté au morceau. Par exemple, si l'on sauvegarde en premier le morceau MICHELLE et puis MYWAY, ensuite RAGTIME et pour finir CHOPIN, le numéro affecté aux morceaux sera le suivant:

- 1. MICHELLE
- 2. MYWAY
- 3. RAGTIME
- 4. CHOPIN

Si l'un des morceaux est supprimé par la suite, son numéro progressif reste libre. Lors de la successive sauvegarde d'un morceau, celui-ci occupera cet emplacement qui s'est libéré. Par conséquent, si l'on supprime, par exemple, le morceau RAG-TIME et que l'on sauvegarde le morceau PRELUDE, l'ordre des morceaux sera le suivant:

- 1. MICHELLE
- 2. MYWAY
- 3. PRELUDE
- 4. CHOPIN

**Note:** On ne peut pas affecter manuellement un numéro à un morceau. Le numéro est toujours automatiquement affecté lors de la sauvegarde du morceau.

Le numéro du morceau sélectionné est affiché à l'écran, à Page 1 du mode Song Play:

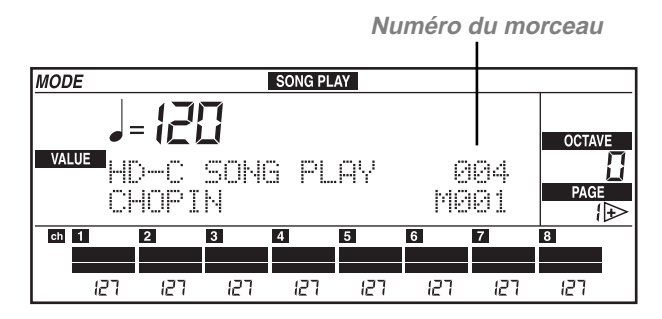

#### **Composition du numéro sur le iS35-HD**

Quand la Page 1 du mode Song Play est affichée, la section ARRANGEMENT peut se transformer en pavé numérique pour sélectionner les morceaux. Le numéro affecté au morceau est toujours de trois chiffres et il faut donc éventuellement le faire précéder d'un ou de deux zéros (par ex., "9" devient "009").

Pour composer le numéro, appuyez sur les boutons de la section ARRANGEMENT. Par exemple, pour sélectionner le morceau numéro 95, appuyez successivement sur 0 (A ou B), 0 (A ou B), 9 (USER).

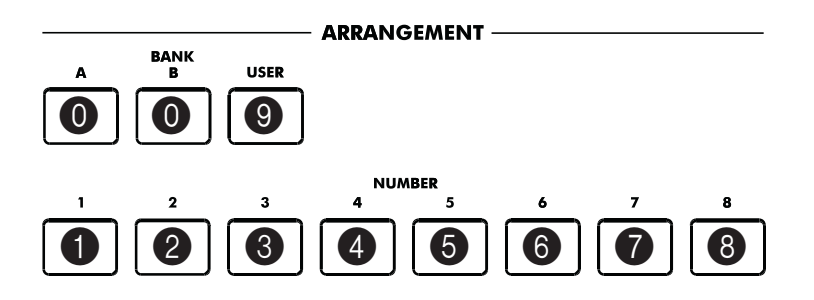

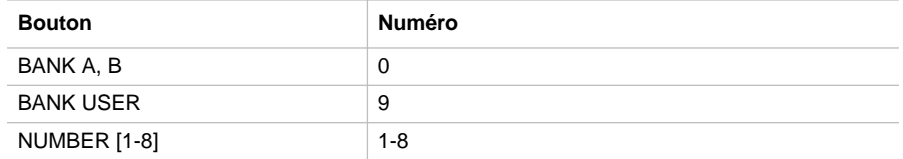

#### **Composition du numéro sur le i40M-HD**

Quand la Page 1 du mode Song Play est affichée, la section PROGRAM/ARRANG peut se transformer en pavé numérique pour sélectionner les morceaux. Le numéro affecté au morceau est toujours de trois chiffres et il faut donc éventuellement le faire précéder d'un ou de deux zéros (par ex., "9" devient "009"). Pour composer le numéro, appuyez sur le bouton PROGRAM/ARRANG pour allumer le témoin de ARRANG et utilisez les boutons de la section PROGRAM/ARRANG:

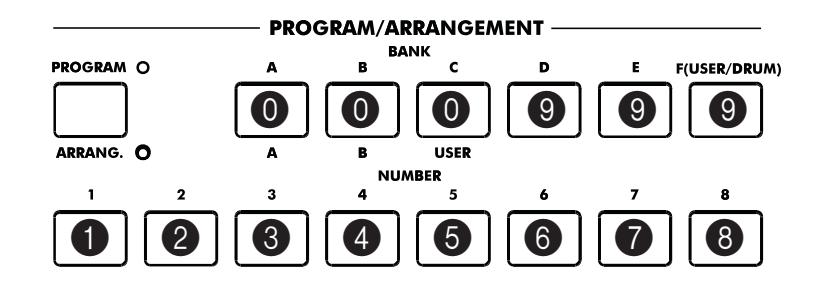

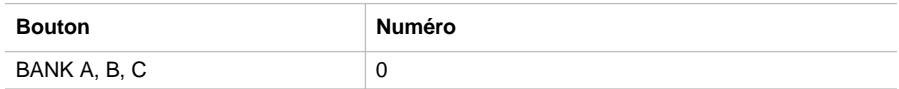

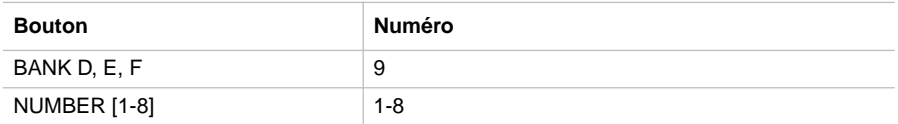

- **1** Appuyez sur le bouton PROGRAM/ARRANG pour allumer le témoin de ARRANG.
- **2** Composez le numéro du morceau. Par exemple, pour sélectionner le morceau 95, appuyez successivement sur 0 (A, B ou C), 9 (D, E ou F), 5. Pour sélectionner le morceau 9, appuyez successivement sur 0 (A, B ou C), 0 (A, B ou C), 9 (D, E ou F).

#### **CHAPITRE**

### **3**

. . . . . . . . . . . . . . .

# **Fonctions diverses**

#### <span id="page-22-0"></span>**Copier des fichiers**

La fonction COPY FILE (abrégée CPY) permet de copier rapidement des fichiers depuis une disquette dans une partition du disque dur ou d'une partition du disque dur à une autre. On peut copier tous les types de fichiers reconnus par l'instrument (arrangements, styles, backing sequences, Programs, fichiers MIDI).

**Note:** On ne peut pas copier des fichiers à l'interne de la même unité disque (par ex., de la partition HD-C à la partition HD-C).

**1** Appuyez sur DISK/GLOBAL pour afficher le mode Disk/Global.

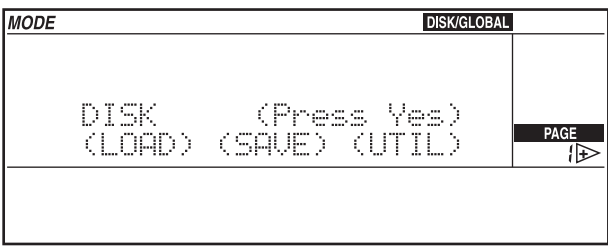

**2** Déplacez le curseur sur UTIL (UTILITY) et appuyez sur ENTER/YES. L'écran affiche la page Utility.

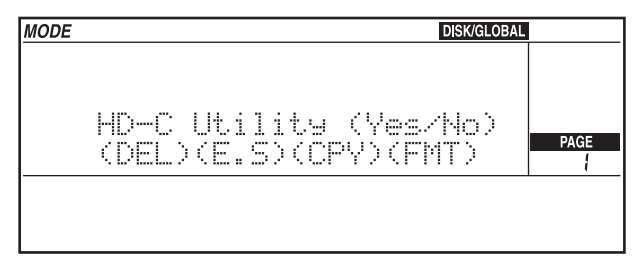

#### **3** Déplacez le curseur sur CPY (COPY) et appuyez sur ENTER/YES.

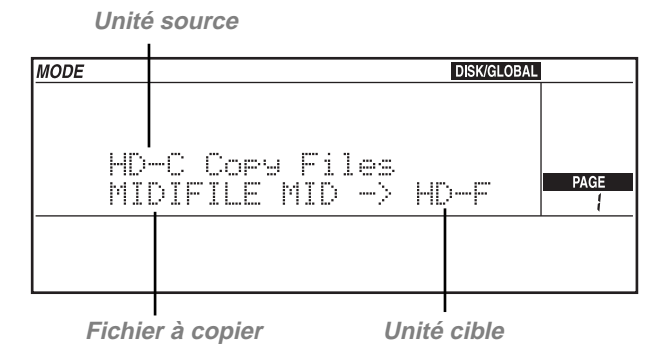

- **4** Maintenez enfoncé le bouton DISK/GLOBAL ou TRK SELECT et sélectionnez, en appuyant sur les boutons TEMPO/VALUE (ou en tournant la MOLETTE), l'unité disque (la partition ou le lecteur de disquette) duquel copier le fichier. Le nom de l'unité source de la copie est affiché en haut à gauche à l'écran.
- **5** Déplacez le curseur sur le nom de l'unité cible de la copie, sur la deuxième ligne à l'écran, et sélectionnez l'unité cible de la copie en appuyant sur les boutons TEMPO/ VALUE (ou en tournant la MOLETTE). Trois modes de copie sont disponibles.

#### **A - Copier un seul fichier**

Cette fonction permet de copier un fichier individuel stocké dans l'unité source dans l'unité cible.

- **1** Déplacez le curseur sur le nom du fichier à copier.
- **2** Sélectionnez le fichier en appuyant sur les boutons TEMPO/VALUE (ou tournez la molette).
- **3** Appuyez sur ENTER/YES pour lancer la copie.

**Note:** Si l'unité cible contient un fichier ayant le même nom de celui en copie, l'écran affiche le message "FILENAME.MID exists" ("le fichier FILENAME.MID existe déjà", FILENAME étant le nom du fichier en copie). Appuyez sur ENTER/YES pour confirmer la copie ou sur EXIT/NO pour l'annuler. Le premier numéro progressif libre sera affecté au fichier.

#### **B - Copier tous les fichiers Midi (morceaux, fichiers.MID)**

Cette fonction permet de copier tous les fichiers Midi stockés dans la disquette ou dans une partition du disque dur.

- **1** Déplacez le curseur sur le nom du fichier que vous désirez copier.
- **2** Maintenez enfoncé le bouton [UP/+] pour dérouler jusqu'à la fin la liste des morceaux. L'avant-dernier paramètre de la liste est l'option "MIDI Files". Sélectionnez cette option.

**3** Appuyez sur ENTER/YES pour lancer la copie.

**Note:** La copie de tous les fichiers Midi unit les fichiers de l'unité disque source à ceux de l'unité disque cible. Si l'unité source contient des fichiers déjà existant dans l'unité cible, ceux-ci seront effacés et remplacés par les fichiers de l'unité source. Par exemple, si le fichier dénommé "MICHELLE.MID" existe tant dans l'unité source que dans l'unité cible, le fichier de l'unité cible sera effacé et remplacé par celui de l'unité source.

La fonction de copie identifie les numéros progressifs libres et les affecte aux nouveaux fichiers. Les numéros progressifs restés libres à la queue seront affectés aux fichiers restants. Le numéro progressif affecté au morceau dans l'unité cible peut donc ne pas coïncider avec le numéro que ce même morceau avait dans l'unité source.

Voir ["Sélectionner les morceaux à l'aide du numéro progressif affecté" à page 18](#page-18-0).

#### **C - Copier tous les fichiers**

Cette fonction permet de copier tous les fichiers (arrangements, styles, backing sequences, Programs, fichiers Midi) stockés dans la disquette ou dans une partition du disque dur.

- **1** Déplacez le curseur sur le nom du fichier que vous désirez copier.
- **2** Maintenez enfoncé le bouton [UP/+] pour dérouler jusqu'à la fin la liste des morceaux. Le dernier paramètre de la liste est l'option "All Files". Sélectionnez cette option.
- **3** Appuyez sur ENTER/YES pour lancer la copie.
- **4** Note : La copie de tous les fichiers Midi unit les fichiers de l'unité disque source à ceux de l'unité disque cible. Si l'unité source contient des fichiers déjà existant dans l'unité cible, ceux-ci seront effacés et remplacés par les fichiers de l'unité source.

En ce qui concerne les fichiers Midi (morceaux, fichiers .MID), la fonction de copie identifie les numéros progressifs libres et les affecte aux nouveaux fichiers. Les numéros progressifs restés libres à la queue seront affectés aux fichiers restants. Le numéro progressif affecté au morceau dans l'unité cible peut donc ne pas coïncider avec le numéro que ce même morceau avait dans l'unité source.

#### <span id="page-24-0"></span>**Formatage du disque dur**

Le formatage des disquettes s'effectue conformément aux instructions listées dans le Mode d'emploi. Le formatage du disque dur est détaillé dans cette section.

Après l'installation du kit "HDK-iS35" ou "HDK-i40M", il faut formater individuellement chaque partition du disque dur. Le formatage n'efface pas tout le disque dur, mais uniquement la partition sélectionnée.

**1** Appuyez sur DISK/GLOBAL pour afficher le mode Disk/Global.

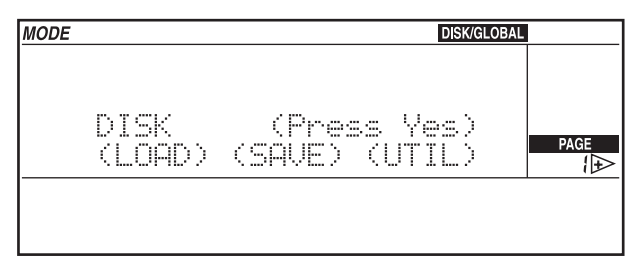

**2** Déplacez le curseur sur UTIL (UTILITY) et appuyez sur ENTER/YES. L'écran affiche la page Utility.

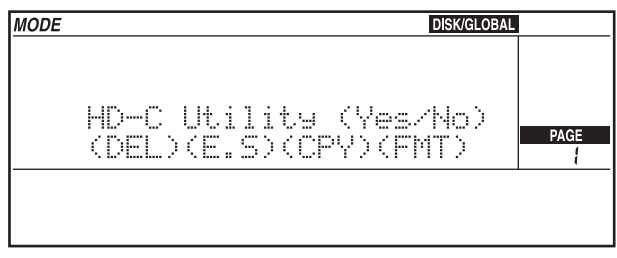

**3** Déplacez le curseur sur FMT (FORMAT) et appuyez sur ENTER/YES. L'écran affiche la page Format.

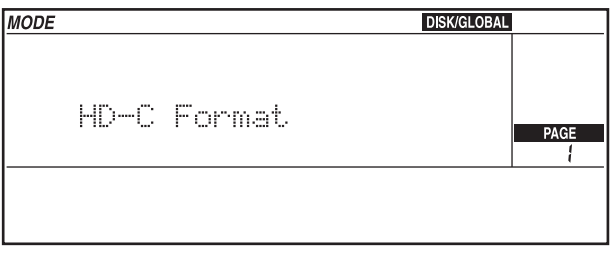

- **4** Sélectionnez une partition du disque dur, comme expliqué dans la section ["Sélection](#page-16-0) [de l'unité disque" à page 16](#page-16-0).
- **5** Appuyez sur ENTER/YES pour lancer le formatage. Si la partition est déjà formatée ou contient des données, l'écran affiche le message d'avertissement : "Already formatted. Continue?" (Le disque est déjà formaté ? Continuer ?) ou "Disk contains xx files. Continue?" (Le disque contient xx fichiers. Continuer ?).

**Attention:** Le formatage efface toutes les données contenues dans la partition! Appuyez sur EXIT/NO si vous ne voulez pas procéder.

**6** Appuyez sur ENTER/YES pour confirmer le formatage.

# *iS35-HD / i40M-HD* **Ergänzende Informationen**

#### **KAPITEL**

# **1**

. . . . . . . . . . . . .

# **Einleitung**

#### **Achtung!**

**Achtung:** Die Kits "HDK-iS35" (Art. FDD0003002) oder "HDK-i40M" (Art. FDD0003001) müssen von einem autorisierten Korg-Kundendienstzentrum installiert werden. Im Innern der Instrumente liegen gefährliche Ströme an, die schwere Personenschäden hervorrufen können. **Installieren Sie das Kit nicht selbst. Korg übernimmt keine Haftung für Personen- oder Sachschäden, die infolge von Öffnen des Instruments seitens Unbefugter verursacht werden.**

#### **Bedienungshandbuch für iS35 und i40M**

Die Instrumente Korg iS35-HD und i40M-HD sind ein mit Festplatte ausgestattetes iS35 bzw. i40M. Wenn Sie ein iS35 besitzen, können Sie dieses durch Einbau des Kits "HDK-iS35" in ein iS35-HD verwandeln. Wenn Sie ein i40M besitzen, können Sie dieses durch Einbau des Kits "HDK-i40M" in ein 40M-HD verwandeln. Die Installation muß durch ein autorisiertes Korg-Kundendienstzentrum vorgenommen werden.

Die Instrumente iS35-HD und i40M-HD entsprechen im wesentlichen den Instrumenten iS35 bzw. i40M. Ziehen Sie daher bitte das Bedienungshandbuch des iS35 bzw. i40M zu Rate, wo Sie Informationen zum Gebrauch desselben finden. Das Ihnen vorliegende, ergänzende Handbuch erläutert lediglich die Funktionen im Zusammenhang mit der Festplatte in den Betriebsarten Disk/Global, Song Play und Song Edit.

#### **Struktur der Festplatte**

Die Festplatte des iS35-HD bzw. i40M-HD ist in verschiedene Partitionen untergliedert. Jede Partition bildet eine Festplatteneinheit für sich und jede Partition ist wieeine Diskette mit großem Speichervermögen zu betrachten, die genau soviel Daten wie eine Diskette aufnehmen kann (Midi-Dateien, Styles, Arrangements, Programme usw.).

Wie bei einem MS-DOS® Computer, sind die Partitionen mit einem Buchstaben von C bis Z oder einer Nummervon 1 bis 9 gekennzeichnet. Die Anzahl der Partitionen wird von Korg bei der Produktion der Festplatte festgelegt. Jede Partition kann maximal 224 Dateien enthalten.

#### **Automatischer Stop der Festplatte**

Wenn die Festplatte nicht im Gebrauch ist, wird sie automatisch gestoppt. Sobald der Benutzer wieder eine Operation vornimmt, wird sie erneut gestartet und ist in wenigen Sekunden betriebsbereit.

#### **Anzeige der Songs in alphabetischer Reihenfolge**

Bei den vorhergehenden Versionen des Betriebssystems wurden die Songs in derselben Reihenfolge angezeigt, in der sie auf der Diskette gespeichert worden waren. Das Betriebssystem des iS35-HD bzw. i40M-HD ermöglicht es, die Songs in alphabetischer Reihenfolge erscheinen zu lassen und vereinfacht auf diese Weise das Auffinden eines bestimmten Songs auf der Festplatte.

#### **Auswahl des Song mit der numerischen Tastatur**

Bei dieser neuen Version des Betriebssystems kann der Song durch Eintippen der fortlaufenden Nummer selektiert werden, die beim Speichern automatisch vergeben und auf Seite 1 des Song Play Modus angezeigt wird. Siehe ["Selektion der Songs](#page-32-0) [mittels Eingabe der zugeteilten fortlaufenden Nummer" a pagina 32.](#page-32-0)

#### **Neue Disk-Funktionen**

Zur Vereinfachung der Dateienverwaltung auf der Festplatte wurden die Funktionen "Copy" (siehe ["Dateien kopieren" a pagina 36\)](#page-36-0) und "Format HD" (siehe ["Formatie](#page-38-0)[rung der Festplatte" a pagina 38](#page-38-0)) eingeführt.

#### **Aktualisierung (Update) des Betriebssystems**

Das Betriebssystem des iS35-HD bzw. i40M-HD kann immer wieder aktualisiert werden, indem das neue System von der Diskette heruntergeladen wird. Das neue System können Sie auch aus dem Internet herunterladen. Besuchen Sie dazu die Web-Site [www.korg.it.](http://www.korg.it)

#### **Garantieauschluß**

Korg übernimmt keine Haftung beim Verlust von Daten infolge falscher Handhabung der Festplatte oder Störungen der Hardware.

© 1999 Korg Italy. Alle Rechte vorbehalten

**KAPITEL**

# **2**

<u>. . . . . . . . . . . . . . .</u>

# **Gebrauch der Festplatte**

#### <span id="page-30-0"></span>**Selektion des Speichermediums**

#### **Im Disk/Global Modus**

**1** Drücken Sie DISK/GLOBAL, um den Disk/Global Modus aufzurufen. Links oben ist das jeweils selektierte Speichermedium angegeben:

**selektiertes Speichermedium**

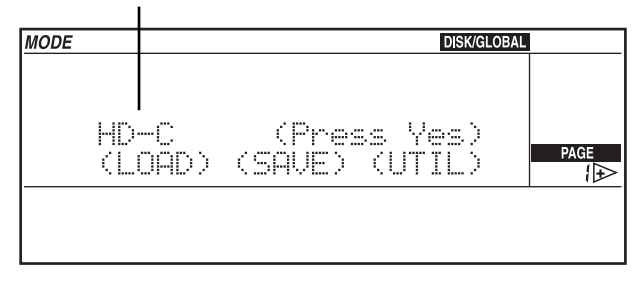

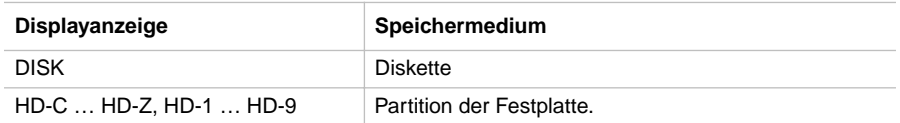

**2** Halten Sie den Taster DISK/GLOBAL oder TRK SELECT gedrückt und betätigen Sie die Taster TEMPO/VALUE (oder das RAD), um das gewünschte Speichermedium zu selektieren. Wenn der Taster TEMPO/VALUE gedrückt gehalten wird, laufen die Speichermedien rasch hintereinander über das Display.

Im obigen Beispiel wurde die Partition C der Festplatte selektiert (diese Partition wird beim Einschalten des Instruments automatisch selektiert.).

**3** Lassen Sie den Taster DISK/GLOBAL oder TRK SELECT wieder los. Nun können Sie die Funktionen Laden (LOAD) oder Speichern (SAVE) sowie die Utility-Funktionen (UTILITY) Formatierung (FORMAT) und Löschen von Dateien (DELETE) benutzen.

#### **Im Song Play Modus**

**1** Drücken Sie SONG PLAY, um den Song Play Modus aufzurufen. Links oben ist das jeweils selektierte Speichermedium angegeben.

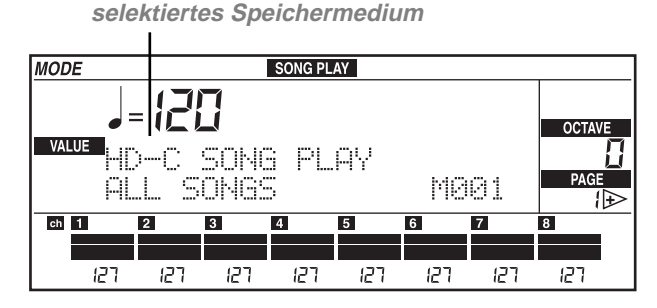

- **2** Halten Sie den Taster SONG PLAY oder TRK SELECT gedrückt und betätigen Sie die Taster TEMPO/VALUE (oder das RAD), um das gewünschte Speichermedium zu selektieren. Wenn der Taster TEMPO/VALUE gedrückt gehalten wird, laufen die Speichermedien rasch hintereinander über das Display.
- **3** Lassen Sie den Taster SONG PLAY oder TRK SELECT wieder los.
- **4** Selektieren Sie den Song mit den Tastern der TEMPO/VALUE Sektion (oder mit dem RAD). Die Songs erscheinen in alphabetischer Reihenfolge. Links oben auf dem Display erscheint die fortlaufende Nummer, die dem Song zugeteilt wurde (siehe ["Selektion der Songs mittels Eingabe der zugeteilten fortlaufenden Nummer" a](#page-32-0) [pagina 32](#page-32-0)).

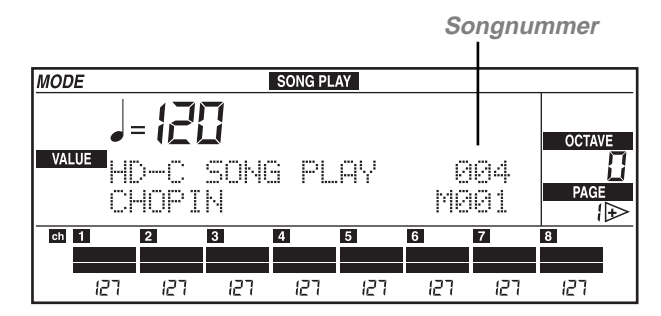

#### **Im Song Edit Modus**

**1** Drücken Sie SONG EDIT, um den Song Edit Modus aufzurufen. Links oben ist das jeweils selektierte Speichermedium angegeben.

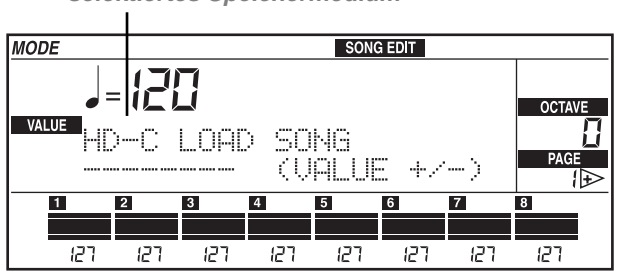

**selektiertes Speichermedium**

- **2** Halten Sie den Taster SONG EDIT oder TRK SELECT gedrückt und betätigen Sie die Taster TEMPO/VALUE (oder das RAD), um das gewünschte Speichermedium zu selektieren. Wenn der Taster TEMPO/VALUE gedrückt gehalten wird, laufen die Speichermedien rasch hintereinander über das Display.
- **3** Lassen Sie den Taster SONG EDIT oder TRK SELECT wieder los.
- **4** Selektieren Sie den Song mit den Tastern der TEMPO/VALUE Sektion (oder mit dem RAD). Die Songs erscheinen in alphabetischer Reihenfolge.

#### <span id="page-32-0"></span>**Selektion der Songs mittels Eingabe der zugeteilten fortlaufenden Nummer**

Im Song Play Modus ist es möglich, einen Song durch Eingabe seiner jeweiligen fortlaufenden Nummer zu selektieren (eine Nummer zwischen 000 und 999). Wenn ein Song auf Diskette oder Festplatte gespeichert wird, wird dem Song automatisch eine fortlaufenden Nummer vergeben. Wenn Sie z.B. erst den Song MICHELLE und anschließend den Song MYWAY, gefolgt von RAGTIME und schließlich CHOPIN speichern, werden diesen Songs die folgenden Nummern zugewiesen:

- 1. MICHELLE
- 2. MYWAY
- 3. RAGTIME
- 4. CHOPIN

Wenn ein Song gelöscht wird, bleibt dessen fortlaufende Nummer frei. Bei Speicherung eines neuen Songs, nimmt dieser automatisch den freigewordenen Platz ein. Wenn Sie also beispielsweise den Song RAGTIME löschen und den Song PRE-LUDE speichern, ergibt sich folgende Reihenfolge:

- 1. MICHELLE
- 2. MYWAY
- 3. PRELUDE
- 4. CHOPIN

**Anmerkung:** Es ist nicht möglich, einem Song manuell eine bestimmte Nummer zuzuweisen. Die Nummer wird stets automatisch vergeben, wenn der Song auf der Diskette (oder Festplatte) gespeichert wird.

Die Nummer des selektierten Songs erscheint auf dem Display und zwar auf Seite 1 des Song Play Modus:

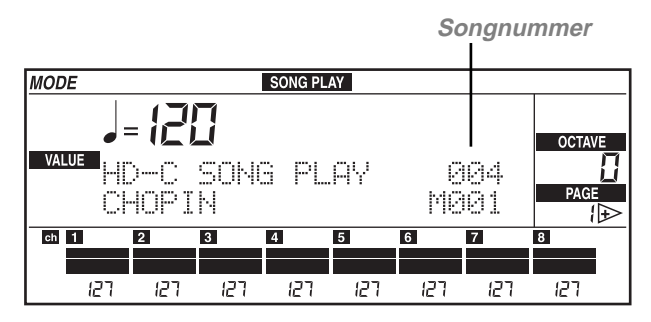

#### **Eingabe der Nummer beim iS35-HD**

Wenn Sie sich auf Seite 1 des Song Play Modus befinden, kann die ARRANGE-MENT Sektion in eine numerische Tastatur verwandelt werden, um die Selektion der Songs vorzunehmen. Die dem Song zugewiesene Nummer ist stets dreistellig, und muß ggf. mit einer oder zwei vorangestellten Nullen eingegeben werden (z.B "9" wird als "009" eingetippt).

Zum Eintippen der Nummer sind die Taster der ARRANGEMENT Sektion zu benutzen. Wenn Sie z.B. den Song Nummer 95 selektieren wollen, drücken Sie nacheinander 0 (A oder B), 9 (USER), 5. Zur Selektion des Songs Nummer 9, drücken Sie nacheinander 0 (A oder B), 0 (A oder B), 9 (USER).

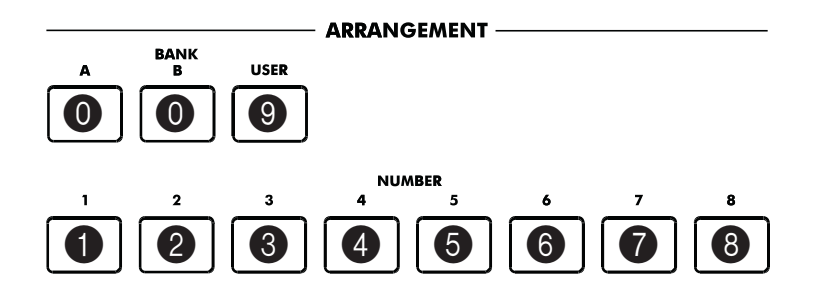

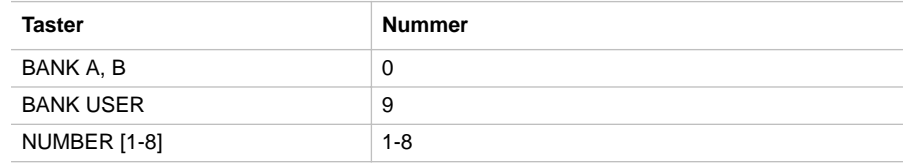

#### **Eingabe der Nummer beim i40M-HD**

Wenn Sie sich auf Seite 1 des Song Play Modus befinden, kann die PROGRAM/ ARRANG Sektion in eine numerische Tastatur verwandelt werden, um die Selektion der Songs vorzunehmen. Die dem Song zugewiesene Nummer ist stets dreistellig, und muß ggf. mit einer oder zwei vorangestellten Nullen eingegeben werden (z.B "9" wird als "009" eingetippt). Zum Eintippen der Nummer ist der Taster PROGRAM/ ARRANG zu betätigen, so daß sich die ARRANG-LED einschaltet. Benutzen Sie dann die Taster der PROGRAM/ARRANG Sektion:

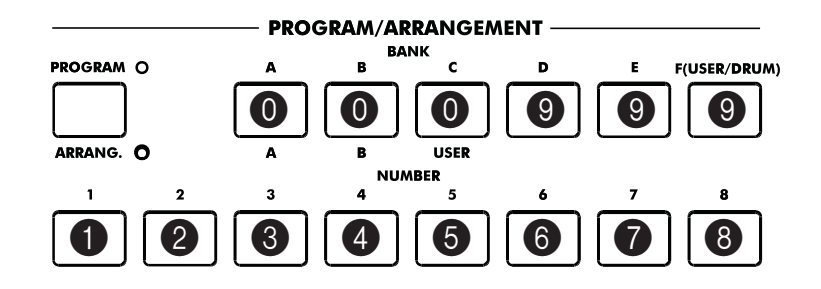

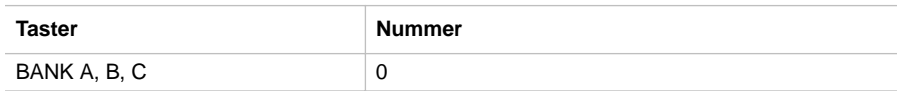

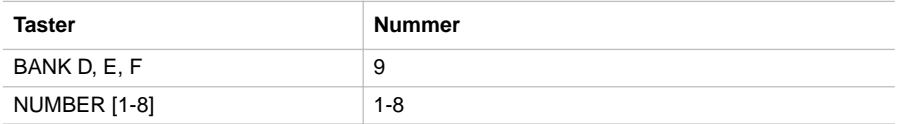

- **1** Drücken Sie den Taster PROGRAM/ARRANG, so daß sich die ARRANG-LED einschaltet.
- **2** Geben Sie die Song-Nummer ein. Wenn Sie z.B. den Song Nummer 95 selektieren wollen, geben Sie hintereinander 0 (A, B oder C), 9 (D, E oder F), 5 ein. Um den Song Nummer 9 zu selektieren, geben Sie hintereinander 0 (A, B oder C), 0 (A, B oder C), 9 (D, E oder F) ein.

**KAPITEL**

### **3**

. . . . . . . . . . . . . . .

# **Sonstige Funktionen**

#### <span id="page-36-0"></span>**Dateien kopieren**

Mit Hilfe der Funktion COPY FILE (abgekürzt CPY) können Sie eine Datei schnell von der Diskette in eine Sektion der Festplatte oder von einer Sektion der Festplatte in eine andere kopieren. Alle vom Instrument erkannten Dateiarten (Arrangements, Styles, Backing Sequences, Programme und Mididateien) können kopiert werden.

**Anmerkung:** Es ist nicht möglich, Dateien innerhalb desselben Mediums (z.B. von der Partition HD-C in die Partition HD-C) zu kopieren.

**1** Drücken Sie DISK/GLOBAL, um den Disk/Global Modus aufzurufen.

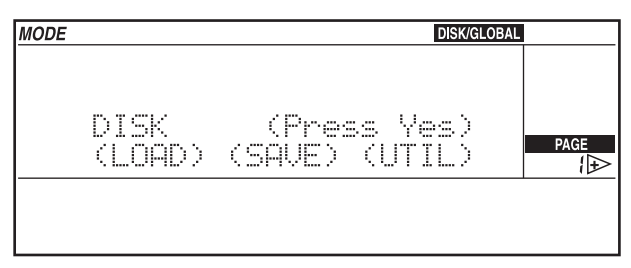

**2** Bewegen Sie den Cursor auf UTIL (UTILITY) und drücken Sie dann ENTER/YES. Daraufhin erscheint die Utility Seite.

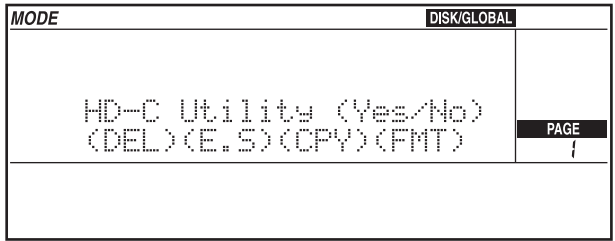

#### **3** Bewegen Sie den Cursor auf CPY (COPY) und drücken Sie dann ENTER/YES.

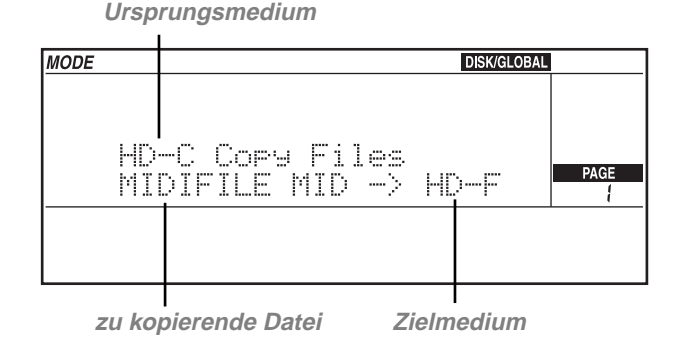

- **4** Halten Sie den Taster DISK/GLOBAL oder TRK SELECT gedrückt und selektieren Sie dann mit den TEMPO/VALUE Tastern (oder mit dem RAD) das Medium (die Partition oder das Diskettenlaufwerk), aus dem die Datei kopiert werden soll. Der Name des Ursprungsmediums der Kopie erscheint links oben.
- **5** Bewegen Sie den Cursor auf den Namen des Zielmediums der Kopie in der zweiten Displayzeile und selektieren Sie dann das Zielmedium mit den TEMPO/VALUE Tastern (oder mit dem RAD). Sie können nun eines der folgenden drei Kopierverfahren wählen.

#### **A - Kopie einer einzelnen Datei**

Mit dieser Funktion können Sie eine einzelne Datei aus dem Ursprungsmedium ins Zielmedium kopieren.

- **1** Bewegen Sie den Cursor auf den Namen der zu kopierenden Datei.
- **2** Selektieren Sie die Datei mit den TEMPO/VALUE Tastern (oder mit dem RAD).
- **3** Drücken Sie ENTER/YES, um den Kopiervorgang zu starten.

**Anmerkung:** Wenn im Zielmedium bereits eine Datei desselben Namens existiert, erscheint die Meldung "FILENAME.MID exists" ("Datei FILENAME.MID bereits vorhanden, wobei FILENAME der Name der zu kopierenden Datei ist). Drücken Sie ENTER/YES zur Bestätigung des Kopiervorgangs oder EXIT/NO zum Abbruch des Vorgangs. Der Datei wird die erste freie fortlaufende Nummer zugeteilt.

#### **B - Kopie aller MIDI-Dateien (Song, file .MID)**

Mit dieser Funktion können Sie alle auf der Diskette oder innerhalb einer Partition der Festplatte vorhandenen Mididateien kopieren.

- **1** Bewegen Sie den Cursor auf den Namen der zu kopierenden Datei.
- **2** Halten Sie den Taster [UP/+] gedrückt, um die Songliste bis ans Ende zu durchlaufen. Die vorletzte Position der Liste ist die Option "MIDI Files". Selektieren Sie diese Option.

**3** Drücken Sie ENTER/YES, um den Kopiervorgang zu starten.

**Anmerkung:** Das Kopieren aller Mididateien vereinigt die Dateien des Ursprungsmediums mit denen des Zielmediums. Wenn das Ursprungsmedium Dateien enthält, die auch im Zielmedium vorhanden sind, werden diese gelöscht und durch die Dateien des Ursprungsmediums ersetzt. Wenn beispielsweise die Datei namens "MICHELLE.MID" sowohl im Usprungs- als auch im Zielmedium existiert, wird die Datei im Zielmedium durch die des Ursprungsmediums gelöscht und ersetzt.

Die Kopierfunktion sucht aus den fortlaufenden Nummern die ersten freien Nummern heraus und weist diese den Dateien zu. Den übrigen Dateien werden die fortlaufenden Nummern am Ende der Zahlenreihe vergeben. Die fortlaufende Nummer, die den Songs im Zielmedium zugewiesen wird, könnte deshalb anders lauten als die, die sie im Ursprungsmedium hatten.

Siehe ["Selektion der Songs mittels Eingabe der zugeteilten fortlaufenden Nummer" a](#page-32-0) [pagina 32](#page-32-0).

#### **C - Kopie aller Dateien**

Mit dieser Funktion können Sie alle auf der Diskette oder in einer Partition der Festplatte enthaltenen Dateien (Arrangements, Styles, Backing Sequences, Programme, Mididateien) kopieren.

- **1** Bewegen Sie den Cursor auf den Namen der zu kopierenden Datei.
- **2** Halten Sie den Taster [UP/+] gedrückt, um die Liste der Songs bis ans Ende zu durchlaufen. Die letzte Position der Liste ist die Option "All Files". Selektieren Sie diese Option.
- **3** Drücken Sie ENTER/YES, um den Kopiervorgang zu starten.

**Anmerkung:** Das Kopieren aller Dateien vereinigt die Dateien des Ursprungsmediums mit denen des Zielmediums. Wenn das Ursprungsmedium Dateien enthält, die auch im Zielmedium vorhanden sind, werden diese gelöscht und durch die Dateien des Ursprungsmediums ersetzt.

Bei den Mididateien (Song, file .MID) sucht die Kopierfunktion aus den fortlaufenden Nummern die ersten freien Nummern heraus und weist diese den Dateien zu. Den übrigen Dateien werden die fortlaufenden Nummern am Ende der Zahlenreihe vergeben. Die fortlaufende Nummer, die den Songs im Zielmedium zugewiesen wird, könnte deshalb anders lauten als die, die sie im Ursprungsmedium hatten.

#### <span id="page-38-0"></span>**Formatierung der Festplatte**

Zur Formatierung der Disketten gehen Sie bitte gemäß den Anleitungen im Handbuch vor. Das Formatierverfahren für die Festplatte wird in diesem Abschnitt beschrieben.

Nach Installation der Kits "HDK-iS35" oder "HDK-i40M" ist jede Partition der Festplatte einzeln zu formatieren. Beim Formatieren wird nicht die gesamte Festplatte, sondern nur die jeweils selektierte Partition gelöscht.

**1** Drücken Sie DISK/GLOBAL, um den Disk/Global Modus aufzurufen.

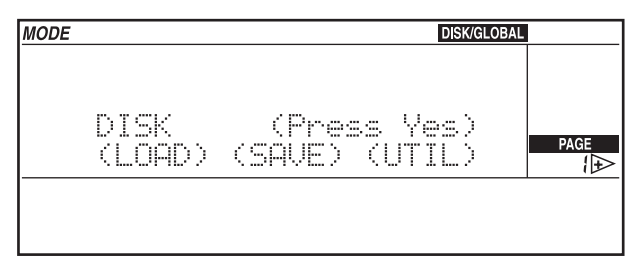

**2** Bewegen Sie den Cursor auf UTIL (UTILITY) und drücken Sie ENTER/YES. Daraufhin erscheint die Utility-Seite.

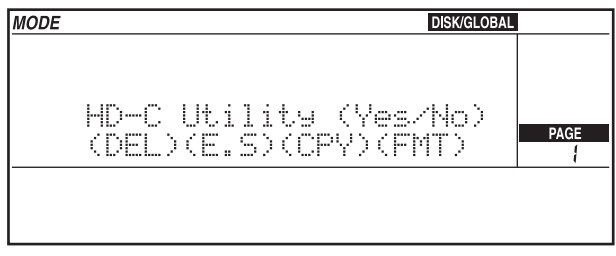

**3** Bewegen Sie den Cursor auf FMT (FORMAT) und drücken Sie ENTER/YES. Daraufhin erscheint die Format-Seite.

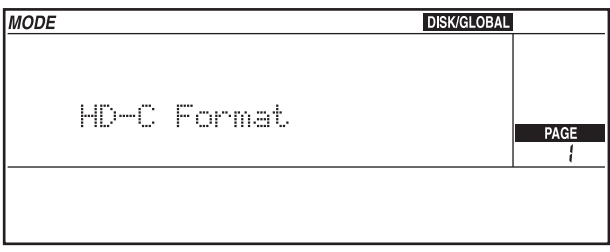

- **4** Selektieren Sie eine Partition der Festplatte wie in Abschnitt ["Selektion des Spei](#page-30-0)[chermediums" a pagina 30](#page-30-0) erläutert wird.
- **5** Drücken Sie ENTER/YES, um den Formatiervorgang zu starten. Wenn die gewählte Partition bereits formatiert ist, erscheint eine der folgenden Meldungen: "Already formatted. Continue?" (Bereits formatiert. Weiter?), oder "Disk contains xx files. Continue?" (Festplatte enthält xx Dateien. Weiter?).

**Achtung:** Beim Formatieren werden alle in der jeweiligen Partition enthaltenen Daten gelöscht! Drücken Sie EXIT/NO, wenn Sie den Vorgang abbrechen möchten.

**6** Drücken Sie ENTER/YES zur Bestätigung des Formatiervorgangs.

 $\sim$   $\sim$   $\sim$ 

. . . . . 2

\_\_\_\_\_\_\_\_\_\_\_\_\_\_\_\_\_\_\_\_\_\_\_\_\_\_\_\_\_\_\_\_

# *iS35-HD / i40M-HD* **Informazioni aggiuntive**

#### **CAPITOLO**

# **1**

. . . . . . . . . . . . .

# **Introduzione**

#### **Attenzione!**

**Attenzione:** Il kit "HDK-iS35" (cod. FDD0003002) o "HDK-i40M" (cod. FDD0003001) deve essere installato presso un Centro di Assistenza Autorizzato Korg. All'interno degli strumenti si trovano tensioni pericolose, che possono causare seri danni alla persona. **Non installate il kit da soli. Korg declina ogni responsabilità in caso di danni a cose o persone, causati dall'apertura dello sturmento da parte di personale non autorizzato.**

#### **Manuale d'istruzioni iS35 e i40M**

Korg iS35-HD e i40M-HD sono un iS35 o un i40M dotati di hard disk. Se possedete iS35, potete trasformarlo in iS35-HD mediante il kit "HDK-iS35". Se possedete i40M, potete trasformarlo in i40M-HD mediante il kit "HDK-i40M". L'installazione deve essere eseguita da un Centro di Assistenza Autorizzato Korg.

iS35-HD e i40M-HD sono, fondamentalmente, un iS35 o un i40M, quindi consultate il Manuale di istruzioni di iS35 o i40M per informazioni sull'uso dello strumento. Questo manuale aggiuntivo spiega semplicemente le funzioni legate all'hard disk nei modi operativi Disk/Global, Song Play e Song Edit.

#### **Struttura dell'hard disk**

L'hard disk di iS35-HD o i40M-HD è suddiviso in partizioni. Una partizione costituisce un'unità disco separata dalle altre. Ogni partizione va considerata come un dischetto di grande capienza, che può contenere esattamente gli stessi dati di un dischetto (midifile, stili, arrangiamenti, programmi…).

Analogamente ad un computer MS-DOS®, le partizioni sono identificate da una lettera dell'alfabeto o da un numero, compresi tra C e Z, 1 e 9. Il numero di partizioni è predefinito da Korg durante la produzione dell'hard disk.

Ogni partizione può contenere un massimo di 224 file.

#### **Arresto automatico dell'hard disk**

Quando non è in uso, l'hard disk si arresta automaticamente. Alla successiva operazione sull'hard disk, quest'ultimo si avvia nuovamente ed è pronto dopo pochi istanti.

#### **Visualizzazione delle song in ordine alfabetico**

Le precedenti versioni del sistema operativo visualizzavano le song nell'ordine in cui erano state salvate nel disco. Il sistema operativo di iS35-HD o i40M-HD permette di visualizzare le song in ordine alfabetico, semplificando la ricerca di una song nell'hard disk.

#### **Selezione delle song con il tastierino numerico**

Con questa versione del sistema oeprativo, è possibile selezionare le song digitando il loro numero progressivo, assegnato automaticalmente al salvataggio e visualizzato a Pagina 1 del modo Song Play. Vedi ["Selezione delle song mediante il numero pro](#page-45-0)[gressivo assegnato" a pagina 45](#page-45-0).

#### **Nuove funzioni Disk**

Per semplificare la gestione dei file nell'hard disk, sono state introdotte le funzioni "Copy" (vedi ["Copia dei file" a pagina 48\)](#page-48-0) e "Format HD" (vedi ["Formattazione](#page-50-0) [dell'hard disk" a pagina 50](#page-50-0)).

#### **Aggiornamento del sistema operativo**

Il sistema operativo di iS35-HD e i40M-HD può essere aggiornato, caricando il nuovo sistema da dischetto. Il nuovo sistema operativo può essere prelevato dal sito [www.korg.it.](http://www.korg.it)

#### **Declino delle responsabilità**

Korg non si assume responsabilità per la perdita di dati derivante dall'errato utilizzo dell'hard disk, o da malfunzionamenti dell'hardware.

© 1999 Korg Italy. Tutti i diritti riservati

**CAPITOLO**

# **2**

. . . . . . . . . . . . . .

# **Uso dell'hard disk**

#### <span id="page-43-0"></span>**Selezione dell'unità disco**

#### **In modo Disk/Global**

**1** Premete DISK/GLOBAL per accedere al modo Disk/Global. In alto a sinistra è indicata l'unità disco selezionata:

**Unità disco selezionata**

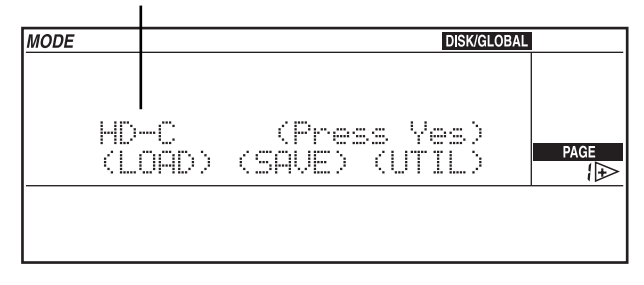

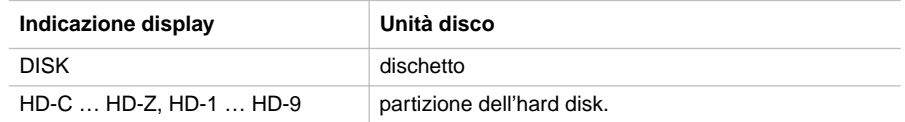

**2** Tenete premuto il tasto DISK/GLOBAL o TRK SELECT, e usate i tasti TEMPO/ VALUE (o la RUOTA) per selezionare l'unità disco desiderata. Se il tasto TEMPO/ VALUE è tenuto premuto, le unità disco scorrono rapidamente nel display.

Nell'immagine precedente, è selezionata la partizione C dell'hard disk (partizione selezionata automaticamente all'accensione dello strumento).

**3** Rilasciate il tasto DISK/GLOBAL o TRK SELECT. A questo punto, potete usare tutte le funzioni di caricamento (LOAD) o salvataggio (SAVE), e le funzioni di utilità (UTI-LITY), come la formattazione (FORMAT) e la cancellazione di file (DELETE).

#### **In modo Song Play**

**1** Premete SONG PLAY per accedere al modo Song Play. In alto a sinistra è indicata l'unità disco selezionata.

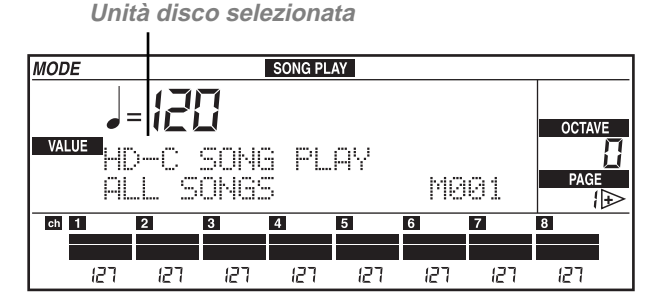

- **2** Tenete premuto il tasto SONG PLAY o il tasto TRK SELECT, e usate i tasti TEMPO/ VALUE (o la RUOTA) per selezionare l'unità disco desiderata. Se il tasto TEMPO/ VALUE è tenuto premuto, le unità disco scorrono rapidamente nel display.
- **3** Rilasciate il tasto SONG PLAY o TRK SELECT.
- **4** Selezionate la song con i tasti della sezione TEMPO/VALUE (o la RUOTA). Le song vengono visualizzate in ordine alfabetico. In alto a sinistra nel display appare il numero progressivo attribuito alla song (vedi ["Selezione delle song mediante il](#page-45-0) [numero progressivo assegnato" a pagina 45](#page-45-0)).

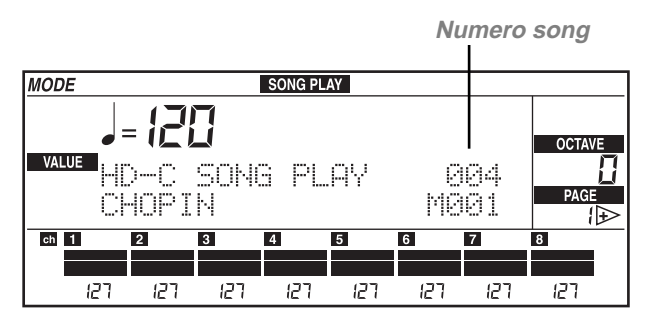

#### **In modo Song Edit**

**1** Premete SONG EDIT per accedere al modo Song Edit. In alto a sinistra è indicata

l'unità disco selezionata.

**Unità disco selezionata**

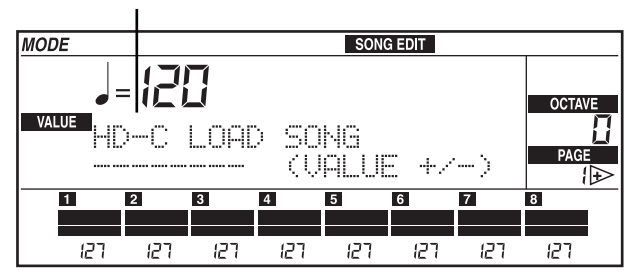

- **2** Tenete premuto il tasto SONG EDIT o il tasto TRK SELECT, e usate i tasti TEMPO/ VALUE (o la RUOTA) per selezionare l'unità disco desiderata. Se il tasto TEMPO/ VALUE è tenuto premuto, le unità disco scorrono rapidamente nel display.
- **3** Rilasciate il tasto SONG EDIT o TRK SELECT.
- **4** Selezionate la song con i tasti della sezione TEMPO/VALUE (o la RUOTA). Le song vengono visualizzate in ordine alfabetico.

#### <span id="page-45-0"></span>**Selezione delle song mediante il numero progressivo assegnato**

In modo Song Play, è possibile selezionare una song componendo il suo numero progressivo (numero compreso tra 000 e 999). Quando si salva una song nel disco (dischetto o hard disk), alla song viene automaticamente assegnato un numero progressivo. Per esempio, se salviamo prima la song MICHELLE, poi la song MYWAY, poi RAGTIME, e infine CHOPIN, il numero attribuito alle song sarà il seguente:

- 1. MICHELLE
- 2. MYWAY
- 3. RAGTIME
- 4. CHOPIN

Se una song viene cancellata, il suo numero progressivo viene lasciato libero. Salvando un'altra song, essa andrà ad occupare la locazione rimasta libera. Quindi, se si cancella, per esempio, la song RAGTIME e si salva la song PRELUDE, l'ordine delle song sarà il seguente:

1. MICHELLE

2. MYWAY

3. PRELUDE

#### 4. CHOPIN

**Nota:** Non è possibile assegnare manualmente un numero ad una song. Il numero è sempre assegnato automaticamente quando si salva la song nel disco.

Il numero della song selezionata appare nel display, a Pagina 1 del modo Song Play:

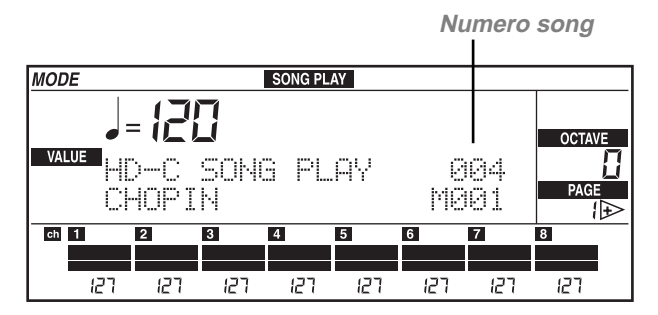

#### **Composizione del numero in iS35-HD**

Mentre ci si trova a Pagina 1 del modo Song Play, la sezione ARRANGEMENT può trasformarsi in un tastierino numerico per la selezione delle song. Il numero assegnato alla song è sempre a tre cifre, quindi va eventualmente preceduto da uno o due zeri (p.es., "9" diventa "009").

Per comporre il numero, usate i tasti della sezione ARRANGEMENT. Per esempio, per selezionare la song numero 95, premete di seguito 0 (A o B), 9 (USER), 5. Per selezionare la song numero 9, premete di seguito 0 (A o B), 0 (A o B), 9 (USER).

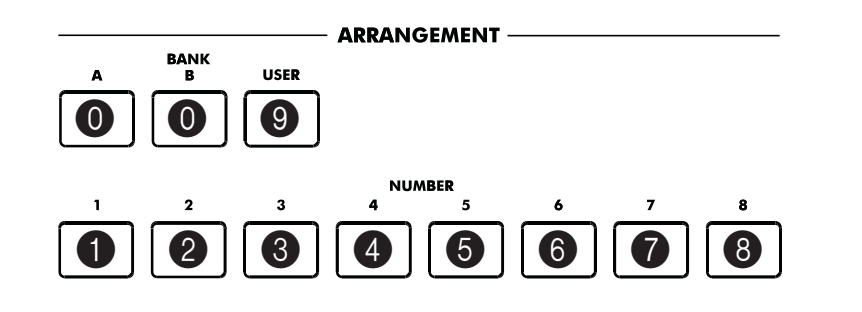

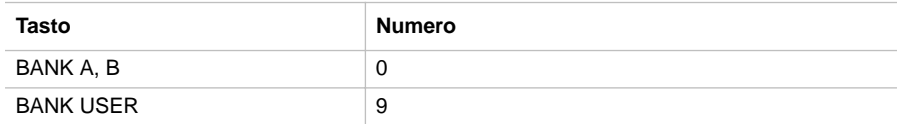

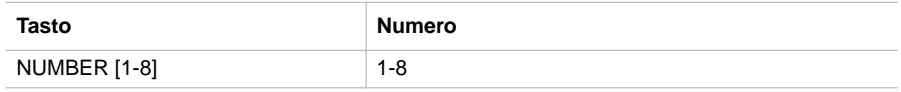

#### **Composizione del numero in i40M-HD**

Mentre ci si trova a Pagina 1 del modo Song Play, la sezione PROGRAM/ARRANG può trasformarsi in un tastierino numerico per la selezione delle song. Il numero assegnato alla song è sempre a tre cifre, quindi va eventualmente preceduto da uno o due zeri (p.es., "9" diventa "009"). Per comporre il numero, premete il tasto PRO-GRAM/ARRANG per accendere il led di ARRANG, e usate i tasti della sezione PRO-GRAM/ARRANG:

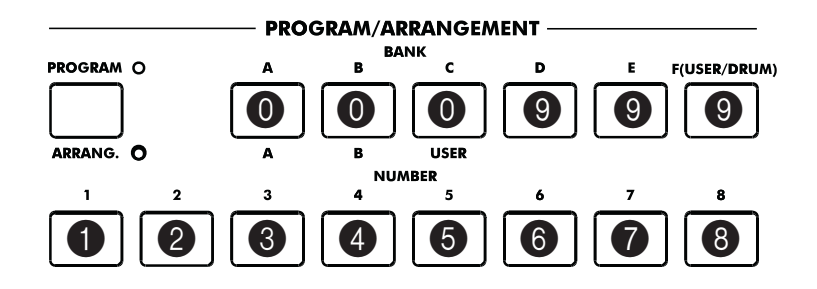

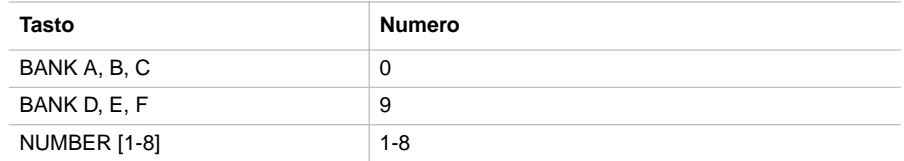

- **1** Premete il tasto PROGRAM/ARRANG per accendere il led di ARRANG.
- **2** Componete il numero della song. Per esempio, per selezionare la song numero 95, premete di seguito 0 (A, B o C), 9 (D, E o F), 5. Per selezionare la song numero 9, premete di seguito 0 (A, B o C), 0 (A, B o C), 9 (D, E o F).

#### **CAPITOLO**

### **3**

<u>. . . . . . . . . . . . . . .</u>

# **Altre funzioni**

#### <span id="page-48-0"></span>**Copia dei file**

La funzione di COPY FILE (abbreviato CPY) permette di copiare rapidamente dei file da un dischetto ad una partizione dell'hard disk, o da una partizione dell'hard disk all'altra. È possibile copiare tutti i tipi di file riconosciuti dallo strumento (arrangiamenti, stili, backing sequence, programmi, midifile).

**Nota:** Non è possibile copiare file all'interno della stessa unità disco (p.es., dalla partizione HD-C alla partizione HD-C).

**1** Premete DISK/GLOBAL per accedere al modo Disk/Global.

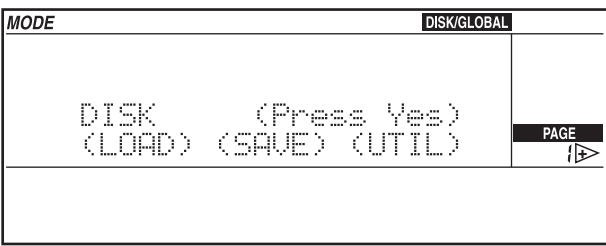

**2** Portate il cursore su UTIL (UTILITY), e premete ENTER/YES. Appare la pagina Utility.

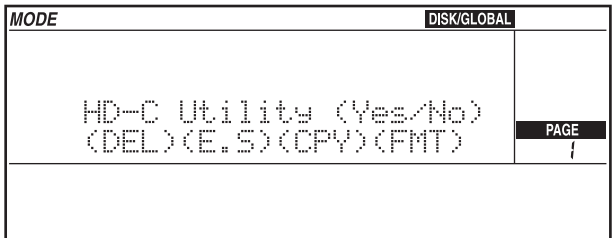

. . . . . . . . . . . . . .

#### **3** Portate il cursore su CPY (COPY), e premete ENTER/YES.

**Unità origine**

**MODE DISK/GLOBAL** HD-C Cory Files **PAGE** MIDIFILE MID ->  $HD-F$ Ţ **File da copiare Unità destinazione**

- **4** Tenete premuto il tasto DISK/GLOBAL o TRK SELECT, e selezionate con i tasti TEMPO/VALUE (o la RUOTA) l'unità disco (la partizione o il lettore di dischetti) da cui copiare i file. Il nome dell'unità disco di origine della copia appare in alto a sinistra.
- **5** Portate il cursore sul nome dell'unità disco di destinazione della copia, nella seconda riga del display, e selezionate l'unità di destinazione della copia con i tasti TEMPO/ VALUE (o la RUOTA). A questo punto, potete scegliere uno dei tre modi di copia dei file.

#### **A - Copia di un singolo file**

Questa funzione permette di copiare un singolo file dall'unità di origine a quella destinazione.

- **1** Portate il cursore sul nome del file da copiare.
- **2** Selezionate il file con i tasti TEMPO/VALUE (o la ruota).
- **3** Premete ENTER/YES per eseguire la copia.

**Nota:** Se nell'unità di destinazione si trova un file con lo stesso nome del file in copia, appare il messaggio "FILENAME.MID exists" ("Il file FILENAME.MID esiste già", dove FILENAME è il nome del file in copia). Premete ENTER/YES per confermare la copia, o EXIT/NO per annullare. Al file viene assegnato il primo numero progressivo lasciato libero.

#### **B - Copia di tutti i midifile (song, file .MID)**

Questa funzione permette di copiare tutti i midifile contenuti nel dischetto o in una partizione dell'hard disk.

- **1** Portate il cursore sul nome dei file da copiare.
- **2** Tenete premuto il tasto [UP/+], per scorrere alla fine dell'elenco delle song. La penultima voce dell'elenco è l'opzione "MIDI Files". Selezionate questa opzione.

**3** Premete ENTER/YES per eseguire la copia.

**Nota:** La copia di tutti i midifile unisce i file dell'unità disco di origine a quelli dell'unità disco di destinazione. Se l'unità di origine contiene dei file che esistono anche nell'unità di destinazione, questi ultimi vengono cancellati e sostituiti dai file dell'unità di origine. Per esempio, se il file chiamato "MICHELLE.MID" esiste sia nell'unità di origine che in quella di destinazione, il file dell'unità di destinazione viene cancellato e sostituito da quello dell'unità di origine.

La funzione di copia individua i numeri progressivi lasciati liberi, e li assegna ai nuovi file. Ai file rimanenti vengono assegnati i numeri progressivi rimasti liberi in coda. Il numero progressivo assegnato alle song nell'unità di destinazione potrebbe quindi non coincidere con il numero che esse avevano nell'unità di origine.

Vedi ["Selezione delle song mediante il numero progressivo assegnato" a pagina 45](#page-45-0).

#### **C - Copia di tutti i file**

Questa funzione permette di copiare tutti i file (arrangiamenti, stili, backing sequence, programmi, midifile) contenuti nel dischetto o in una partizione dell'hard disk.

- **1** Portate il cursore sul nome del file da copiare.
- **2** Tenete premuto il tasto [UP/+], per scorrere alla fine dell'elenco delle song. L'ultima voce dell'elenco è l'opzione "All Files". Selezionate questa opzione.
- **3** Premete ENTER/YES per eseguire la copia.

**Nota:** La copia di tutti i file unisce i file dell'unità disco di origine a quelli dell'unità disco di destinazione. Se l'unità di origine contiene dei file che esistono anche nell'unità di destinazione, questi ultimi vengono cancellati e sostituiti dai file dell'unità di origine.

Per quanto riguarda i midifile (song, file .MID), la funzione di copia individua i numeri progressivi lasciati liberi, e li assegna ai nuovi file. Ai file rimanenti vengono assegnati i numeri progressivi rimasti liberi in coda. Il numero progressivo assegnato alle song nell'unità di destinazione potrebbe quindi non coincidere con il numero che esse avevano nell'unità di origine.

#### <span id="page-50-0"></span>**Formattazione dell'hard disk**

La formattazione dei dischetti avviene secondo le procedure descritte nel Manuale d'istruzioni. La formattazione dell'hard disk è descritta in questa sezione.

Dopo l'installazione del kit "HDK-iS35" o "HDK-i40M" occorre formattare individualmente ogni partizione dell'hard disk. La formattazione non cancella l'intero hard disk, ma solo la partizione selezionata.

**1** Premete DISK/GLOBAL per accedere al modo Disk/Global.

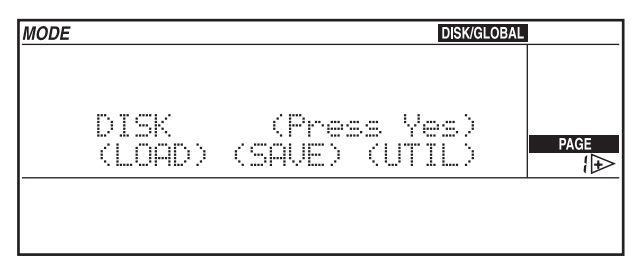

**2** Portate il cursore su UTIL (UTILITY), e premete ENTER/YES. Appare la pagina Utility.

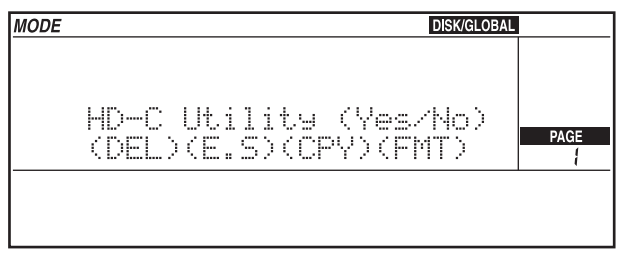

**3** Portate il cursore su FMT (FORMAT) e premete ENTER/YES. Appare la pagina Format.

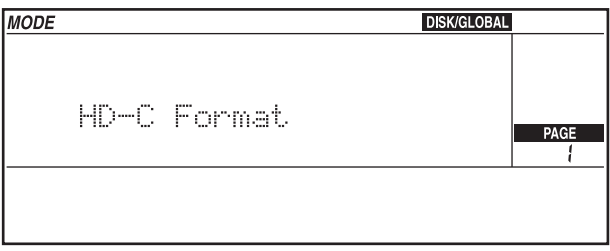

- **4** Selezionate una partizione dell'hard disk come spiegato nella sezione ["Selezione](#page-43-0) [dell'unità disco" a pagina 43](#page-43-0).
- **5** Premete ENTER/YES per avviare la formattazione. Se la partizione è già formattata o contiene dati, appare un messaggio di avvertimento: "Already formatted. Continue?" (Il disco è già formattato. Devo continuare?), oppure "Disk contains xx files. Continue?" (Il disco contiene xx file. Devo continuare?).

**Attenzione:** La formattazione cancella tutti i dati contenuti nella partizione! Premete EXIT/NO se non intendete procedere.

**6** Premete ENTER/YES per confermare la formattazione.

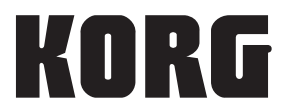

**Address** KORG ITALY Spa Via Cagiata, 85 I-60027 Osimo (An) Italy

**Web servers** www.korg.co.jp www.korg.com www.korg.it www.korg.net www.korgfr.com www.jam-ind.com www.korg.de

PART CODE: MAN0001061

© KORG Italy 1999. All rights reserved